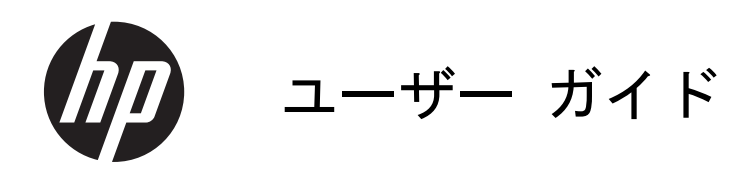

© 2013, 2014 Hewlett-Packard Development Company, L.P.

本書の内容は、将来予告なしに変更される ことがあります。HP 製品およびサービス に対する保証は、当該製品およびサービス に付属の保証規定に明示的に記載されてい るものに限られます。本書のいかなる内容 も、当該保証に新たに保証を追加するもの ではありません。本書に記載されている製 品情報は、日本国内で販売されていないも のも含まれている場合があります。本書の 内容につきましては万全を期しております が、本書の技術的あるいは校正上の誤り、 省略に対して責任を負いかねますのでご了 承ください。

本書には、著作権によって保護された所有 権に関する情報が掲載されています。本書 のいかなる部分も、Hewlett-Packard Company の書面による承諾なしに複写、複 製、あるいは他言語へ翻訳することはでき ません。

改訂第 1 版:2014 年 6 月

製品番号:738361-292

#### このガイドについて

このガイドでは、モニターの特長、モニターの設置方法、および技術仕様について説明します。

- 警告! その指示に従わないと、人体への傷害や生命の危険を引き起こすおそれがあるという警告事 項を表します。
- 注意: その指示に従わないと、装置の損傷やデータの損失を引き起こすおそれがあるという注意事 項を表します。
- | アンタンス 車要な補足情報です。

# 目次

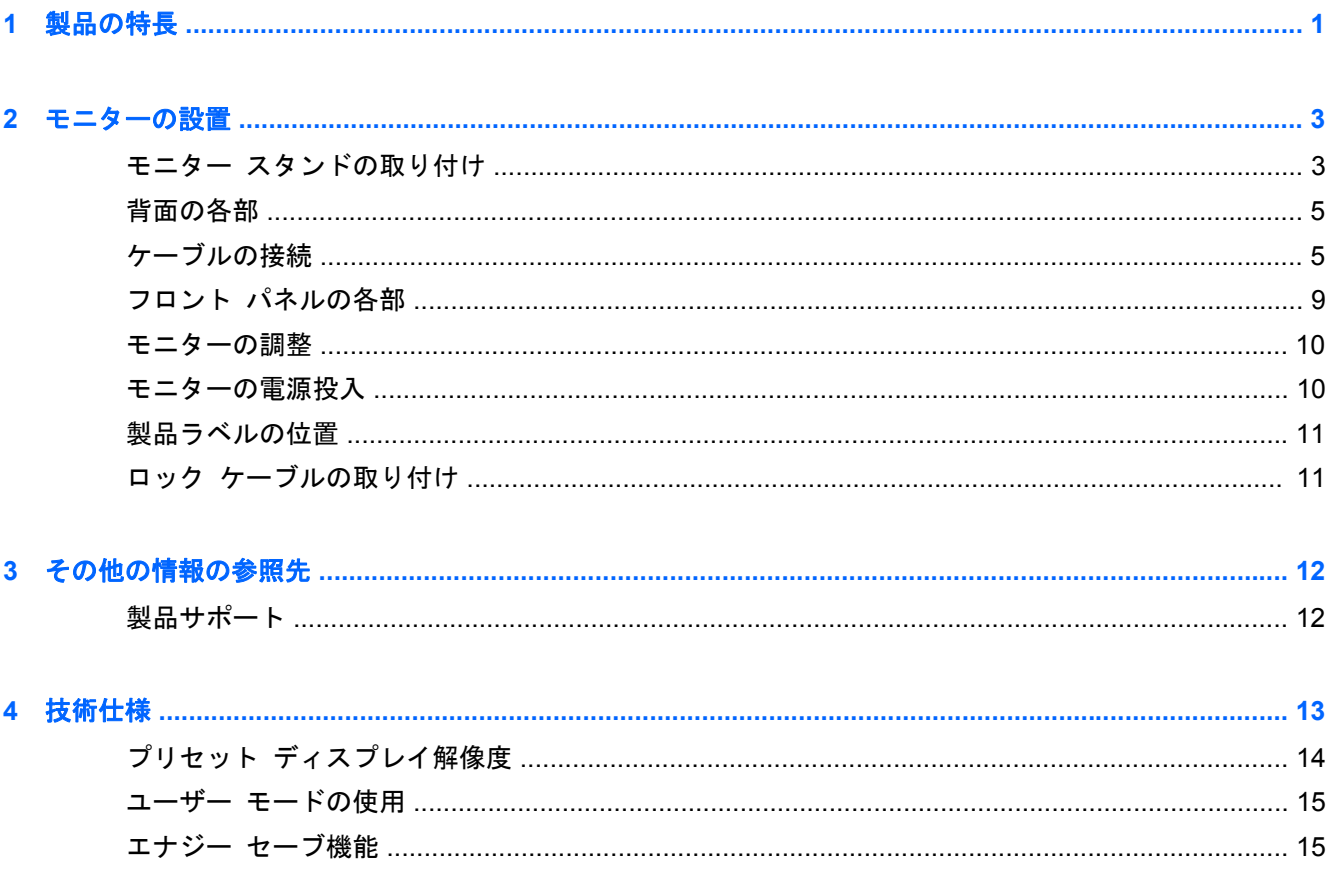

## <span id="page-6-0"></span>**1** 製品の特長

これらのモデルのモニターでは、アクティブ マトリックス方式の薄膜トランジスタ(TFT)パネルを 採用しています。このモニターの特長は以下のとおりです。

- 1600×900 以下の解像度をフル サポートする、表示領域 19.5 インチ (対角長 49.4 cm) のディ スプレイです。オリジナルの縦横比を保ったまま、最大のサイズまで自由にイメージを拡大する ことも可能です。
- 1920×1080 以下の解像度をフル サポートする、表示領域 23 インチ (対角長 58.4 cm)のディ スプレイです。オリジナルの縦横比を保ったまま、最大のサイズまで自由にイメージを拡大する ことも可能です。
- 消費電力の少ない LED バックライトを採用したノングレア パネル
- さまざまな角度から鮮明に見ることができる画面表示
- 傾斜角度調整機能
- モニター パネルを固定器具に取り付ける場合に便利な取り外し可能なモニター スタンド
- VGA アナログ ビデオ入力信号をサポート:VGA ビデオ(信号)ケーブルが付属
- DVI デジタル ビデオ入力信号をサポート:DVI-D ビデオ ケーブルが付属
- HP スピーカー バー、HP クイック リリース、および HP USB グラフィックス アダプター (別 売)をサポート
- プラグ アンド プレイ機能対応(オペレーティング システムでサポートされる場合)
- 左右からの視線を遮断するプライバシ フィルター(別売)用スロット(一部のモデルのみ)
- モニター背面に別売のセキュリティ ロック ケーブルを取り付けるためのスロットを装備
- ケーブルやコードの配線に役立つケーブルとりまとめ用クリップ
- 設定を簡単にし、画面の最適化を可能にする、オンスクリーン ディスプレイ (OSD) による画 面調節機能(複数の言語に対応)
- モニターの設定を調整して、盗難防止機能を有効にする[HP Display Assistant]
- DVI 入力での HDCP によるコピー防止機能
- モニター ドライバーおよび製品の説明書が収録された『Software and Documentation』(ソフ トウェアおよびドキュメンテーション)CD が付属
- 低消費電力の環境要件に準拠したエナジー セーブ機能
- これらの、製品の安全に関するガイドライン、規定、および注意事項は、このモニターに付属の ディスクに収録されている『HP LCD モニター リファレンス ガイド』に記載されています。

## <span id="page-8-0"></span>**2** モニターの設置

モニターを設置するには、モニター、コンピューター システム、およびコンピューターに接続され ているその他の装置の電源がオフになっていることを確認してから、以下の作業を行います。

## モニター スタンドの取り付け

注意: 画面は壊れやすいものです。画面に触れたり、圧力を加えたりすることは避けてください。 画面が損傷するおそれがあります。

- **1**. モニターを梱包箱から取り出し、ディスプレイパネル前面を下向きにして安定した平らな場所に 置きます。
- **2**. ディスプレイヘッドの背面にあるスロットにスタンドをカチッというまで差し込みます。

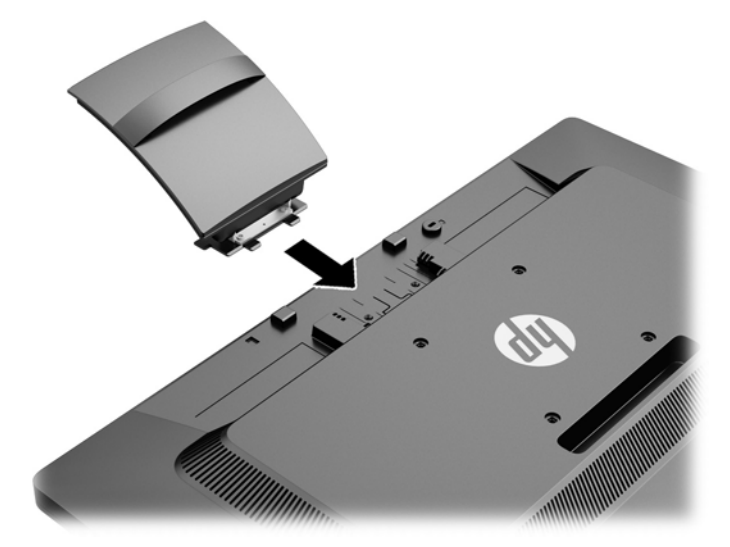

. カチッというまで台座をスタンドに押し込みます。

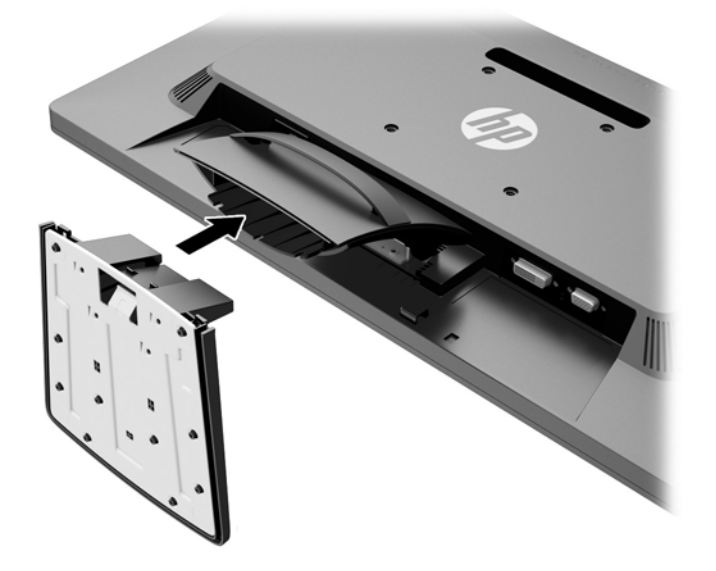

<span id="page-10-0"></span>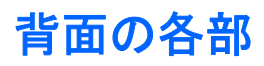

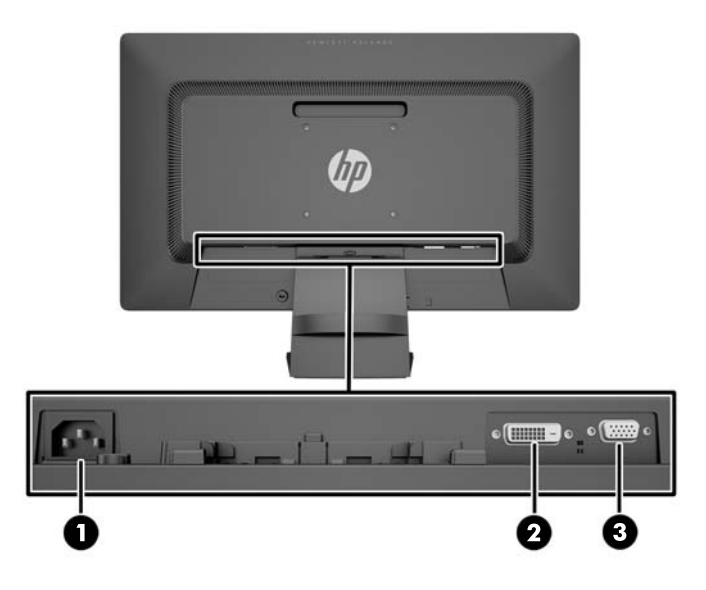

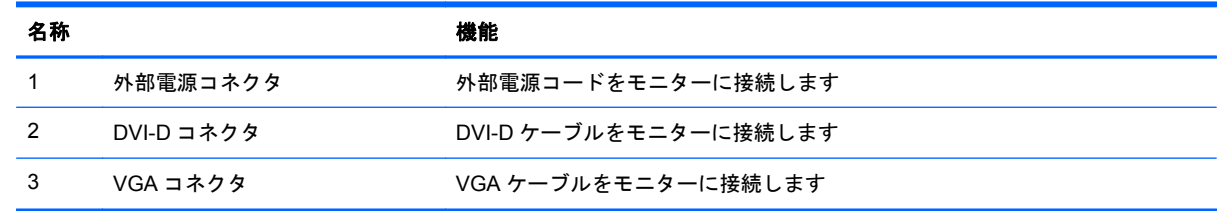

## ケーブルの接続

- **1**. コンピューターの近くの作業がしやすく通気の良い場所にモニターを置きます。
- **2**. ケーブルをまとめるためのクリップの両端を後方に引いて、クリップを取り外します。

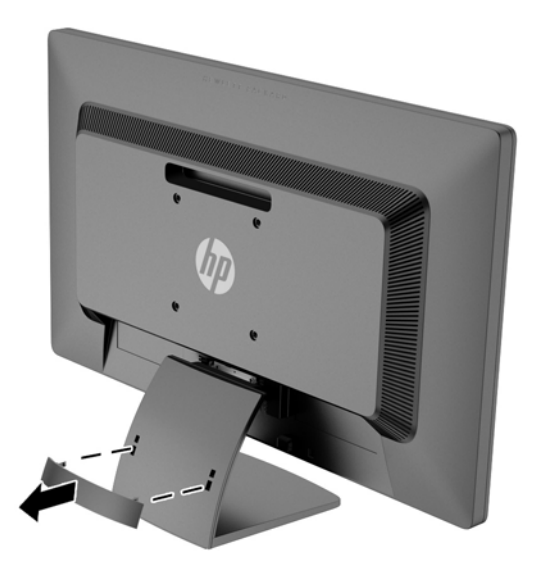

- **3**. VGA ビデオ ケーブルまたは DVI-D ビデオ ケーブルを接続します。
	- 注記: このモニターは、アナログおよびデジタル入力に対応しています。ビデオ モードは、 使用するビデオ ケーブルの種類によって決まります。入力系統から、有効なビデオ信号がモニ ター側で自動的に判別されます。手動でビデオ入力信号を選択するには、モニターのフロント パネルにある+(プラス)/入力ボタンを押すか、メニュー ボタンを押してオンスクリーン ディ スプレイ(OSD)機能を使用します。
		- アナログ操作を行う場合は、付属の VGA ビデオ ケーブルを使用します。VGA ビデオ ケー ブルの一方の端をモニター背面の VGA コネクタに接続し、もう一方の端をコンピューター の VGA コネクタに接続します。

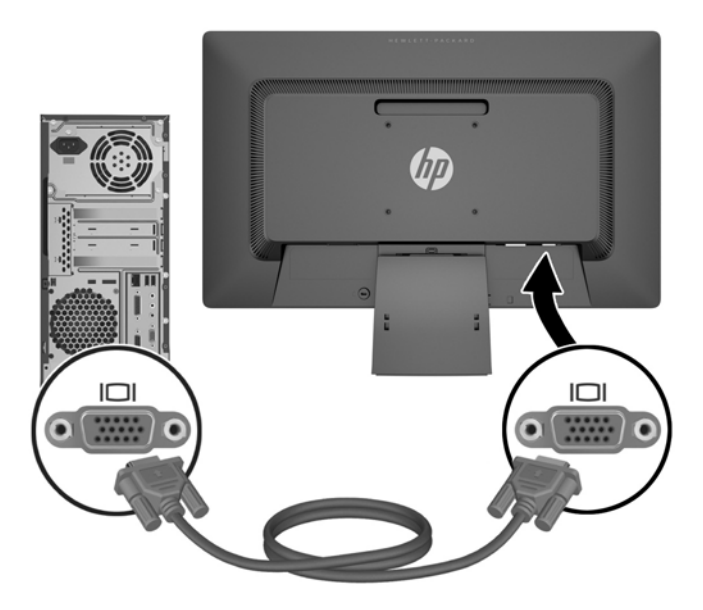

DVI デジタル操作の場合は、付属の DVI-D ビデオ ケーブルを使用します。DVI-D ビデオ ケーブルの一方の端をモニター背面の DVI コネクタに接続し、もう一方の端をコンピュー ターの DVI コネクタに接続します。

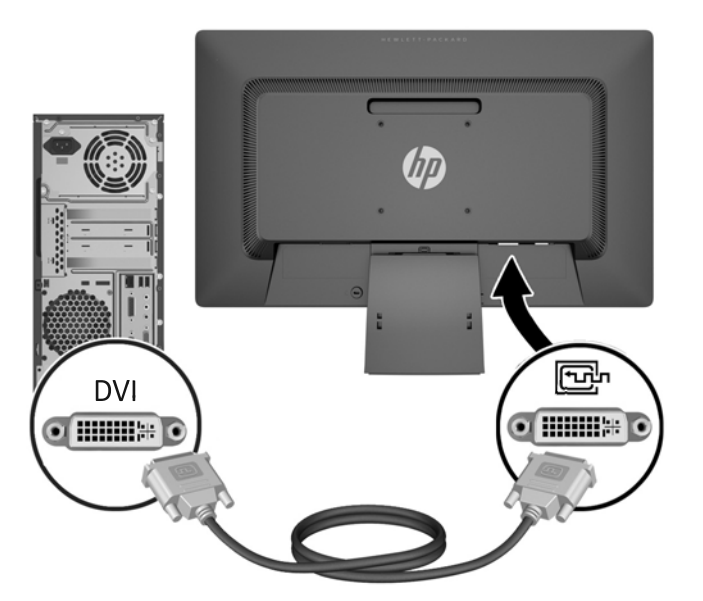

**4**. 電源コードの一方の端をモニター背面の外部電源コネクタに接続して、もう一方の端を電源コン セントに接続します。

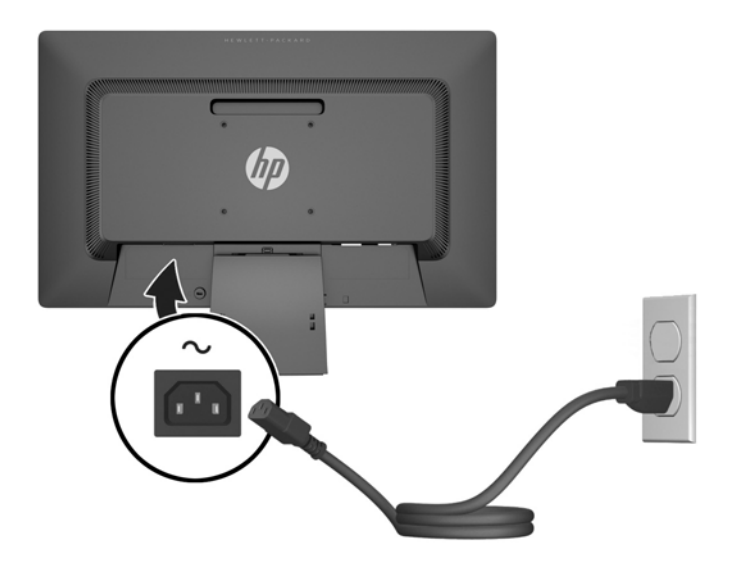

警告! 感電や装置の損傷を防ぐため、必ず以下の注意事項を守ってください。

必ず電源コードのアース端子を使用して接地してください。アース端子は重要な安全機能です。

電源コードは、装置の近くの手が届きやすい場所にあるアースされた電源コンセントに接続して ください。

モニターへの外部電源の供給を遮断するには、電源コードを電源コンセントから抜いてくださ い。

安全のために、電源コードや電源ケーブルの上には物を置かないでください。また、コードや ケーブルは、誤って踏んだり足を引っかけたりしないように配線してください。電源コードや電 源ケーブルを引っぱらないでください。コンセントから抜くときは、プラグの部分を持ってくだ さい。電源コードおよび電源コンセントの外観は国や地域によって異なります。

**5**. ケーブルをまとめるためのクリップを使用して、ケーブルを所定の位置に固定します。クリップ をスタンドに合わせ、クリップの両端のタブがスタンドのスロットに収まってカチッという音が するまでまっすぐに押し付けます。

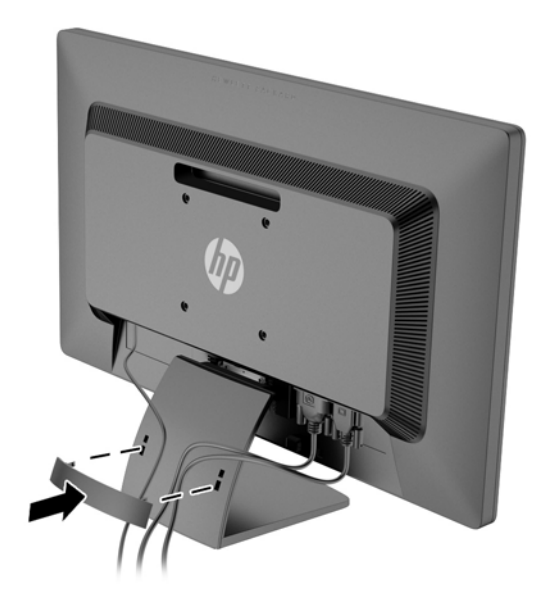

## <span id="page-14-0"></span>フロント パネルの各部

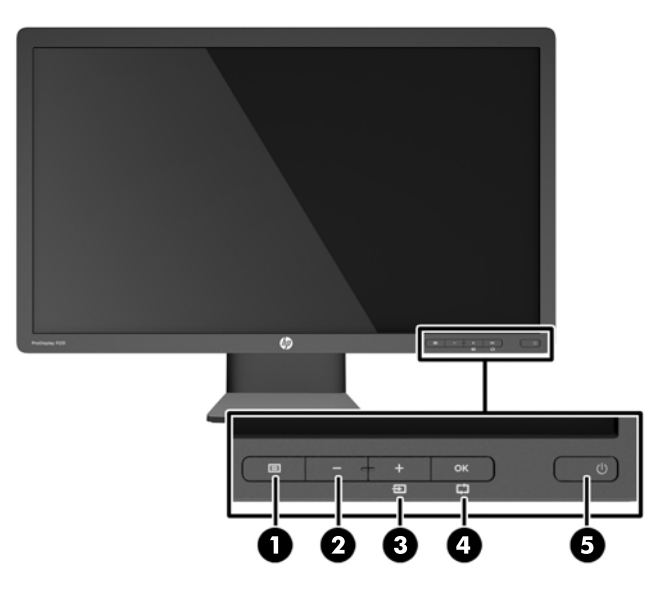

#### 表 **2**-**1** モニターのフロント パネルの各部

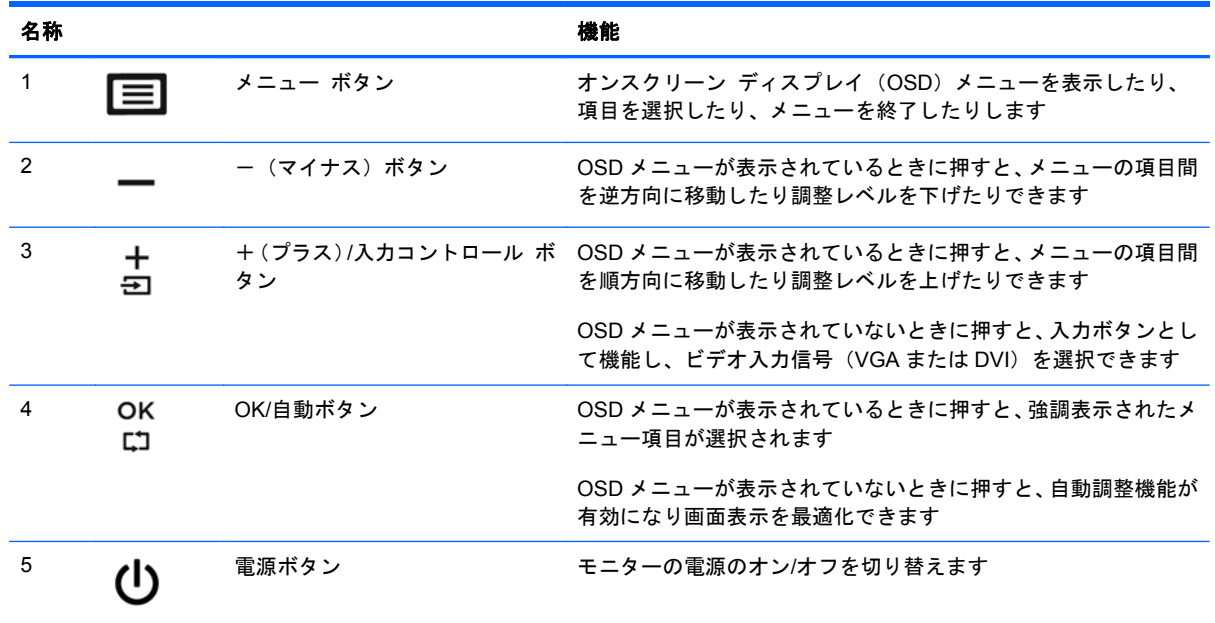

<sup>23</sup> 注記: HP Customer Self Repair Services Media Library (<http://www.hp.com/go/sml/> 、英語サイ ト)から、OSD メニューのシミュレーションを見ることもできます。お使いのモニターのモデルを選 択し、[On Screen Display (OSD) simulator]を選択してください。

### <span id="page-15-0"></span>モニターの調整

モニターのパネルを前または後ろに傾けて、見やすい位置に設定します。

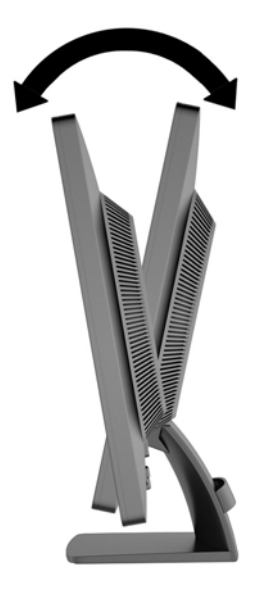

## モニターの電源投入

- **1**. コンピューターの電源ボタンを押してコンピューターの電源を入れます。
- **2**. モニターのフロント パネルにある電源ボタンを押してモニターの電源を入れます。
- 注意: モニターに長時間\*一定の画像を表示したままにしておくと、残像が表示されることがありま す。モニター画面に残像が表示されないようにするには、常にスクリーン セーバー アプリケーショ ンを有効に設定しておくか、長時間モニターを使用しないときはモニターの電源を切ります。残像は すべての LCD 画面で発生する可能性がありますが、一定の時間が経過すると自然に消えます。画面 に「焼き付き」が生じてしまったモニターは、HP の保証の対象外です。
	- \* ここで長時間とは、使用されていない状態が 12 時間連続することを指します。
- 注記: 電源ボタンを押しても電源が入らない場合は、電源ボタンのロックアウト機能が有効になっ ている可能性があります。この機能を無効にするには、モニターの電源ボタンを 10 秒程度押し続け ます。
- $\ddot{\mathbb{E}}$  注記 : 電源ランプはオンスクリーン ディスプレイ (OSD) メニューで無効にできます。モニター のフロント パネルのメニュー ボタンを押して、[**Management**](マネージメント)→[**Bezel Power LED**](ベゼルの電源ランプ)→[**Off**](オフ)の順に選択します。

モニターの電源が入ると、モニター ステータス メッセージが 5 秒間表示されます。このメッセージ には、現在アクティブなビデオ入力信号(DVI または VGA)、ソース自動切り換え設定のステータス (オンまたはオフ、工場出荷時の初期設定はオン)、初期設定のソース信号(工場出荷時の初期設定は VGA)、現在のプリセット ディスプレイ解像度、および推奨されるプリセット ディスプレイ解像度 が示されます。

<span id="page-16-0"></span>モニターは入力信号をスキャンしてアクティブな入力を検出し、その入力を使用して画像を表示しま す。2 つ以上の入力がアクティブな場合は、初期設定の入力ソースが表示されます。初期設定のソー スがアクティブな入力に含まれていない場合は、DVI、VGA という順序で、最も優先順位の高い入力 が表示されます。フロント パネルのメニューボタンを押し、OSD メニューで[**Input Control**](入力 コントロール)→[**Default Input**](初期設定の入力)の順に選択すると、初期設定のソースを変更で きます。

### 製品ラベルの位置

モニターの製品ラベルには交換部品番号、製品番号、およびシリアル番号が記載されています。お使 いのモデルのモニターについて HP にお問い合わせになるときに、これらの番号が必要になる場合が あります。製品ラベルはモニター本体の背面部分に貼付されています。

### ロック ケーブルの取り付け

ロック ケーブル(別売)を使用して、モニターを固定物に固定できます。

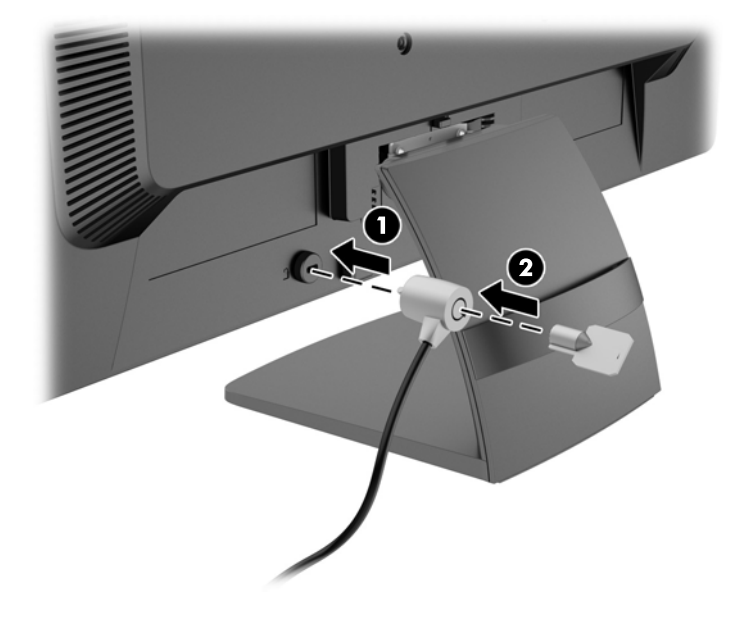

## <span id="page-17-0"></span>**3** その他の情報の参照先

以下について詳しくは、モニターに付属の CD に収録されている『HP LCD モニター リファレンス ガイド』を参照してください。

- モニター パフォーマンスの最適化
- 安全および保守に関するガイドライン
- CD からのソフトウェアのインストール
- オンスクリーン ディスプレイ(OSD)メニューの使用
- Web サイトからのソフトウェアのダウンロード
- 規定に関するご注意
- 一般的なトラブルの解決方法および推奨される対処方法

## 製品サポート

モニターの使用および調整について詳しくは、HP のサポート Web サイト、[http://www.hp.com/](http://www.hp.com/support/) [support/](http://www.hp.com/support/) を参照してください。国または地域を選択し、[製品サポート**/**保守情報]を選択してから、お 使いのモニターのモデルを検索フィールドに入力します。

注記: モニターの操作説明書、リファレンス ガイド、およびドライバーは、[http://www.hp.com/](http://www.hp.com/support/) [support/](http://www.hp.com/support/) から入手できます。

このガイド、または『HP LCD モニター リファレンス ガイド』に記載されている情報では問題に対 処できない場合は、HP のサポート窓口にお問い合わせください。日本での製品サポートについては、 日本向け製品に付属の小冊子、『サービスおよびサポートを受けるには』または HP の Web サイト、 <http://www.hp.com/jp/contact/> を参照してください。日本以外の国や地域でのサポートについては、 [http://welcome.hp.com/country/us/en/wwcontact\\_us.html](http://welcome.hp.com/country/us/en/wwcontact_us.html) (英語サイト)から該当する国や地域、ま たは言語を選択してください。以下の作業を実行できます。

HP のサービス担当者とオンラインでチャットする

注記: 特定の言語でチャット サポートを使用できない場合は、英語で使用できます。

- HP のサポート窓口の電話番号を調べる
- HP のサービス センターを探す

## <span id="page-18-0"></span>**4** 技術仕様

 $\frac{m}{2}$ 注記 : 以下の仕様はすべて、HP 製品の各コンポーネントの製造元から提供された標準的な仕様を 表しています。このため、実際の動作レベルとは異なる場合があります。

#### 表 **4**-**1 HP ProDisplay P200**

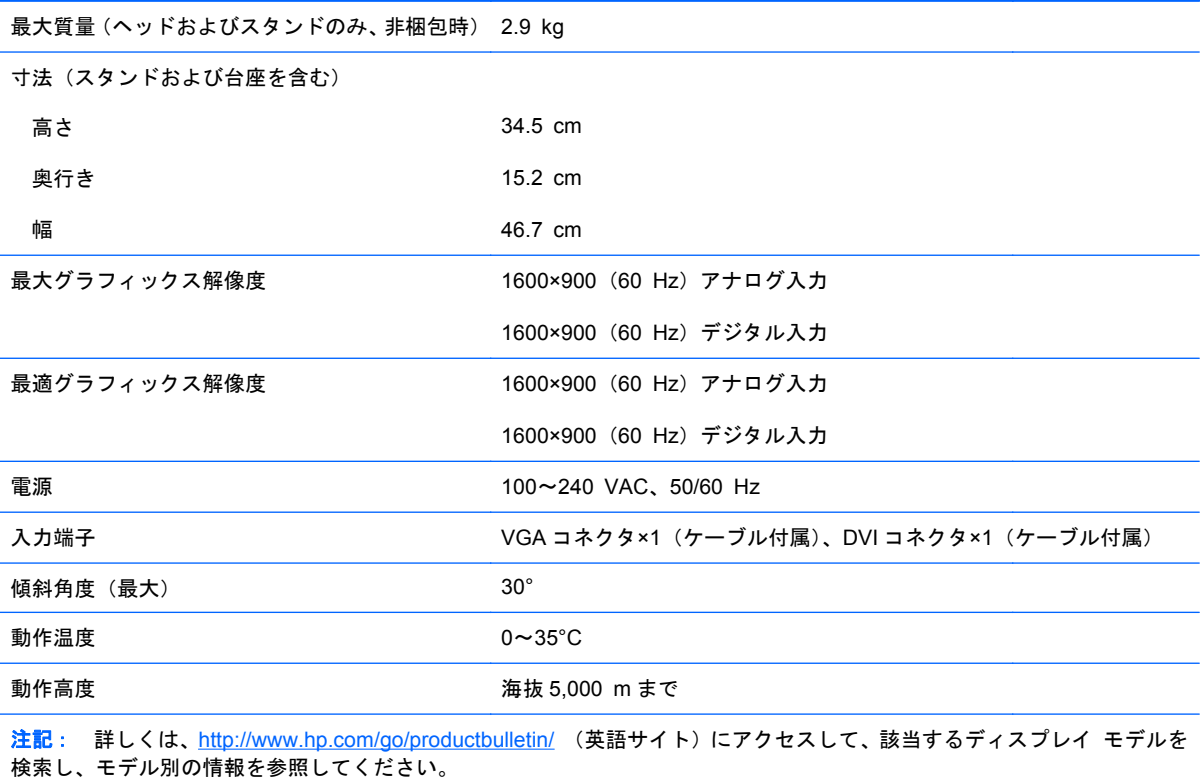

#### 表 **4**-**2 HP ProDisplay P231**

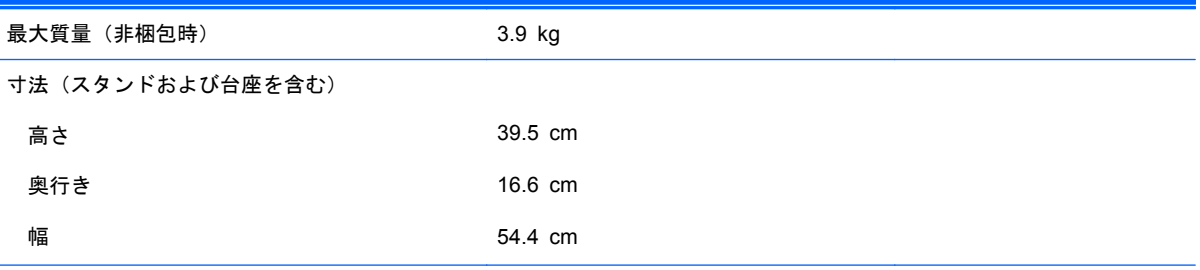

#### <span id="page-19-0"></span>表 **4**-**2 HP ProDisplay P231** (続き)

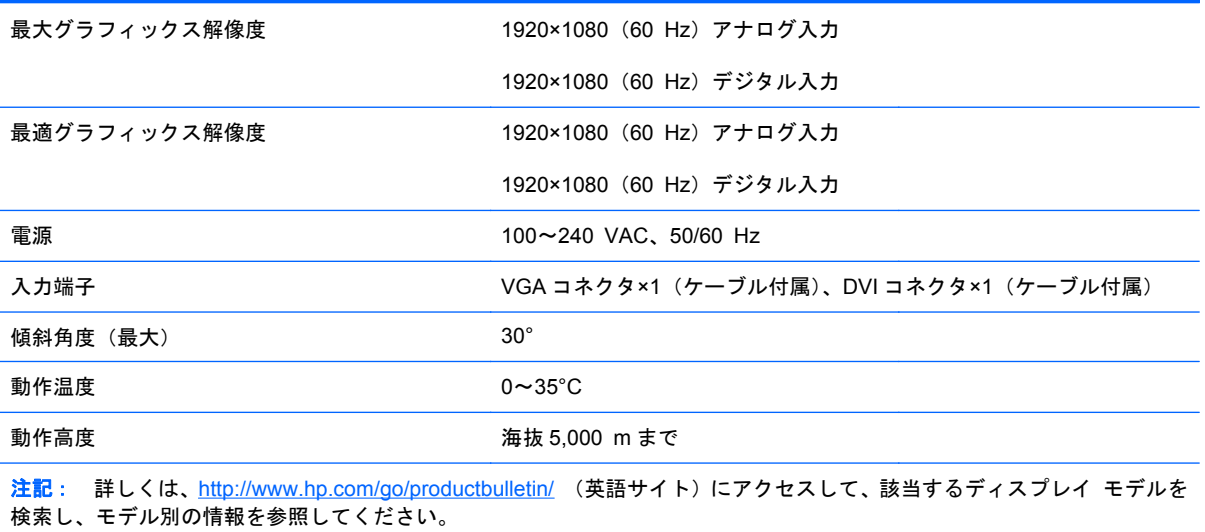

## プリセット ディスプレイ解像度

以下の表に示すディスプレイ解像度はこのモニターで使用される最も標準的なもので、工場出荷時設 定として設定されています。モニターによってこれらのプリセット モードが自動的に認識され、正 しいサイズの画像が画面の中央に表示されます。

|                | プリセット ピクセル フォーマット 水平周波数 (kHz) |        | 垂直周波数 (Hz) |
|----------------|-------------------------------|--------|------------|
| 1              | 640×480                       | 31.469 | 59.940     |
| $\overline{2}$ | 720×400                       | 31.469 | 70.087     |
| 3              | 800×600                       | 37.879 | 60.317     |
| $\overline{4}$ | 1024×768                      | 48.363 | 60.004     |
| 5              | 1280×720                      | 45.00  | 59.940     |
| 6              | 1280×800                      | 49.702 | 59.810     |
| $\overline{7}$ | 1280×1024                     | 63.981 | 60.02      |
| 8              | 1440×900                      | 55.935 | 59.887     |
| 9              | 1600×900                      | 60.000 | 60.000     |

表 **4**-**3 HP ProDisplay P200** の工場出荷時のプリセット モード

#### 表 **4**-**4 HP ProDisplay P231** の工場出荷時のプリセット モード

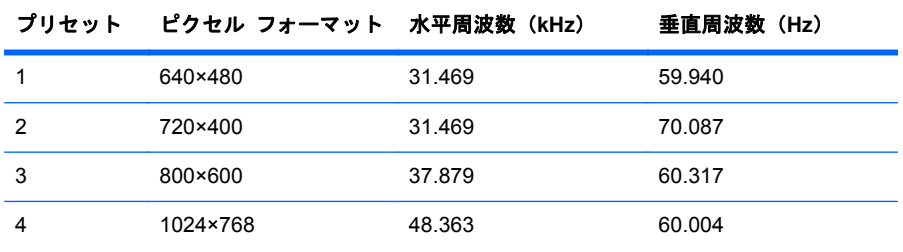

<span id="page-20-0"></span>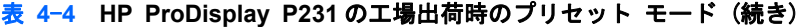

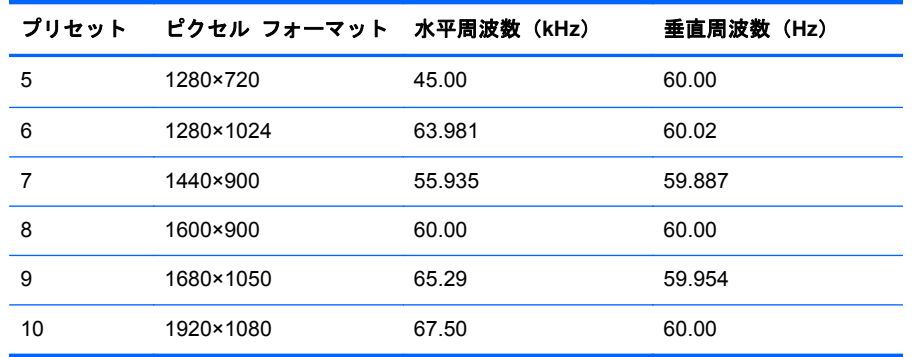

### ユーザー モードの使用

以下のような場合、ビデオ コントローラーから送られてくる信号がプリセット モードと一致しない ことがあります。

- 標準グラフィックス アダプターを使用していない場合
- 標準グラフィックス アダプターを使用しているがプリセット モードを使用していない場合

このような場合、オンスクリーン ディスプレイ (OSD) でモニターのパラメーターを再調整する必 要があります。フロント パネルのメニューボタンを押して OSD 機能にアクセスします。変更は、適 用したいモードすべてに対して行うことができ、メモリに保存されます。モニターには新しい設定が 自動的に保存され、これらの設定はプリセット モードとして自動的に認識されます。プリセット モードの他に、10 以上のユーザー モードを新しく登録して保存できます。

### エナジー セーブ機能

このモニターでは、省電力状態がサポートされます。水平同期信号と垂直同期信号の一方または両方 が検出されない場合、モニターは省電力状態になります。このように信号が検出されない場合は、モ ニターの画面には何も表示されず、バックライトはオフになり、電源ランプはオレンジ色に点灯しま す。省電力状態時のモニターの消費電力は 0.5 W です。短時間のウォームアップ後に通常の動作状 態に戻ります。

エナジー セーブ機能の設定の手順について詳しくは、コンピューターに付属の説明書を参照してく ださい(エナジー セーブ機能は、省電力機能、パワー マネージメント機能、節電機能など、説明書 によって名称が異なる場合があります)。

注記: モニターのエナジー セーブ機能は、パワー マネージメント機能を備えたコンピューターに 接続されている場合にのみ有効です。

モニターの[Sleep Timer](スリープ タイマー)ユーティリティ内で設定値を選択すると、事前に決 めた時刻にモニターが省電力状態になるように設定することもできます。モニターの[Sleep Timer] ユーティリティによってモニターが省電力状態になると、電源ランプはオレンジ色で点滅します。